# Byte privati server UCCE CTIOS Ī

# Sommario

Introduzione **Prerequisiti Requisiti** Componenti usati Procedura di configurazione

### Introduzione

In questo documento viene descritto come abilitare i byte privati di CTIOS (Computer Telephony Integration Object Server) tramite lo strumento perfmon per risolvere i problemi relativi al processo CTIOS.

# **Prerequisiti**

#### Requisiti

Cisco raccomanda la conoscenza dei seguenti argomenti:

- Cisco Unified Contact Center Enterprise (UCCE)
- applicazione Windows perfmon

#### Componenti usati

Le informazioni di questo documento si basano sulla versione Cisco UCCE 11.x in esecuzione sul server Windows 2012.

Le informazioni discusse in questo documento fanno riferimento a dispositivi usati in uno specifico ambiente di emulazione. Su tutti i dispositivi menzionati nel documento la configurazione è stata ripristinata ai valori predefiniti. Se la rete è operativa, valutare attentamente eventuali conseguenze derivanti dall'uso dei comandi.

#### Procedura di configurazione

Passaggio 1. Avviare Perfmon.exe, come mostrato nell'immagine:

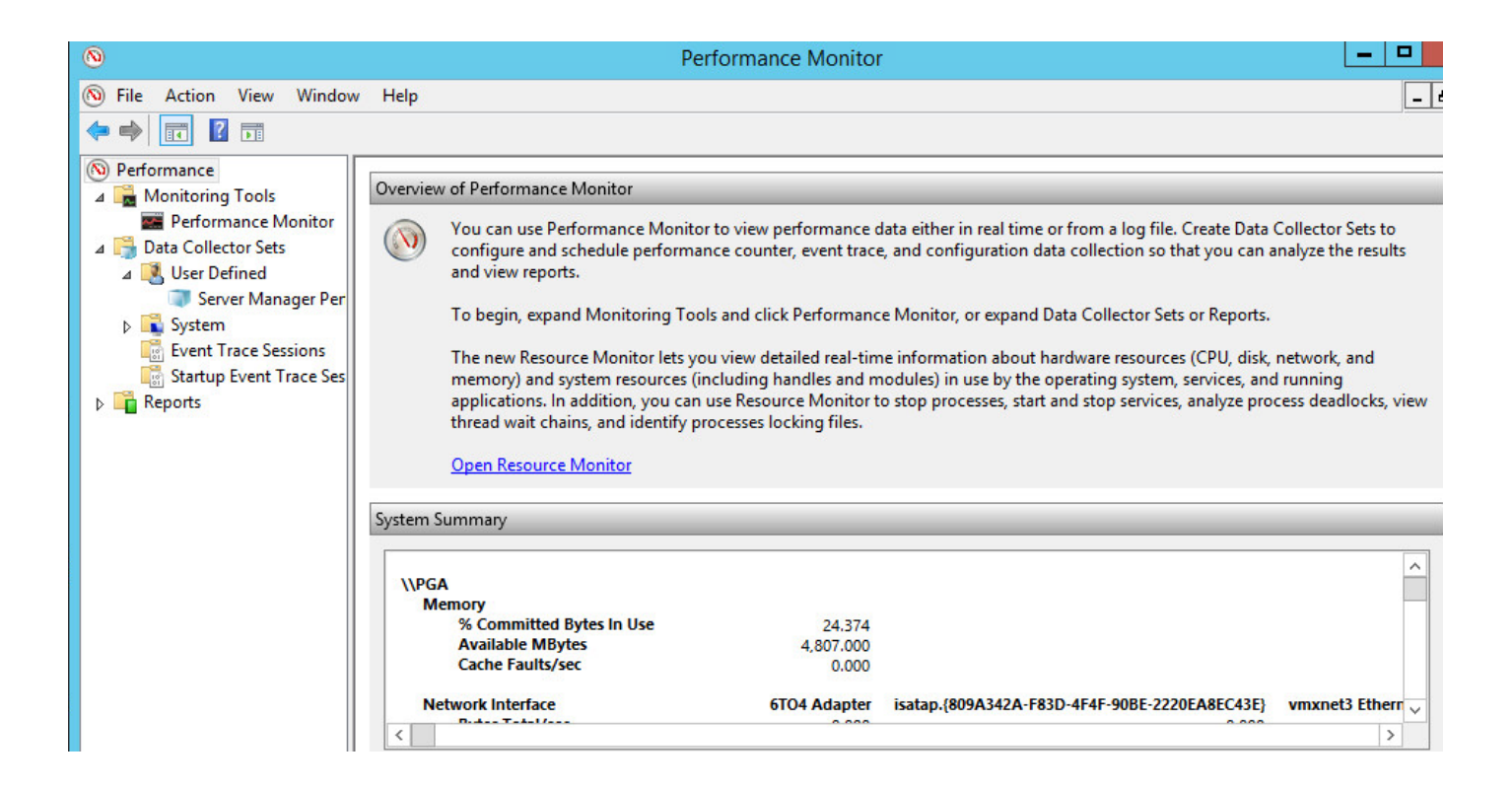

Passaggio 2. Creare un nuovo insieme agenti di raccolta dati definito dall'utente, come mostrato nell'immagine:

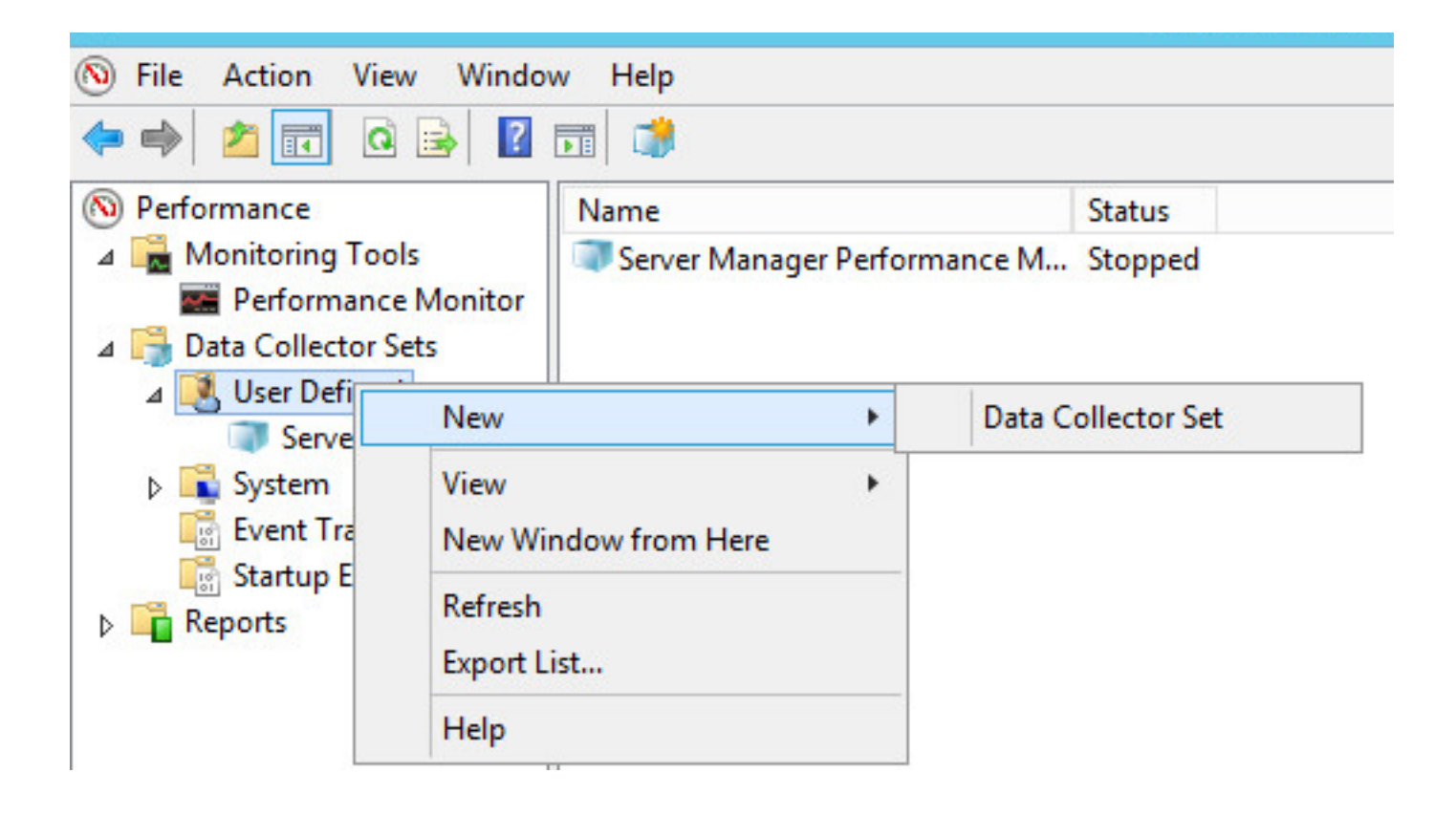

Passaggio 3. Immettere il nome dell'insieme agenti di raccolta dati creato e selezionare l'opzione Crea manualmente (Avanzate), come illustrato nell'immagine:

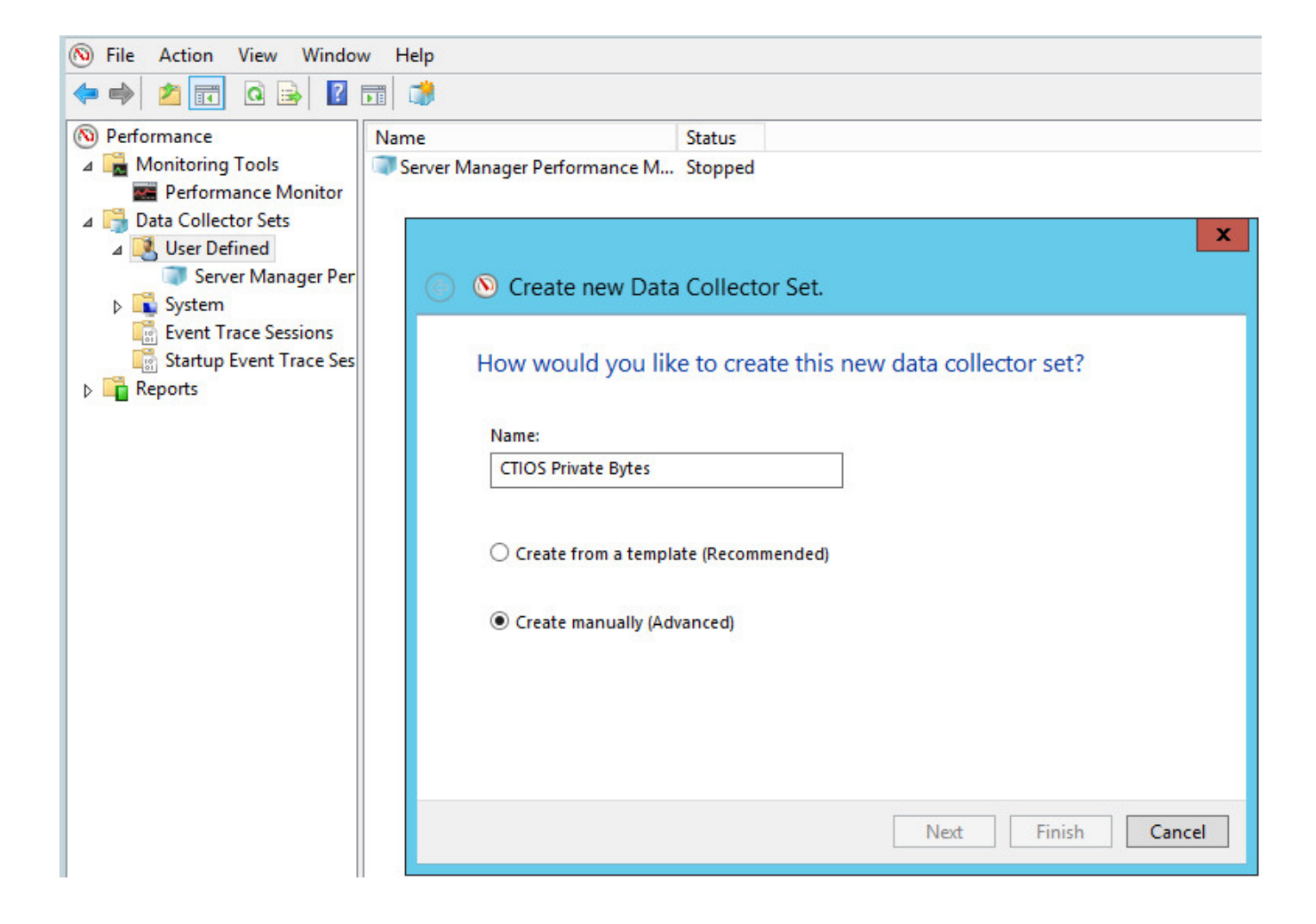

Passaggio 4. Selezionare l'opzione Contatore delle prestazioni nella sezione Crea log dati, come mostrato nell'immagine:

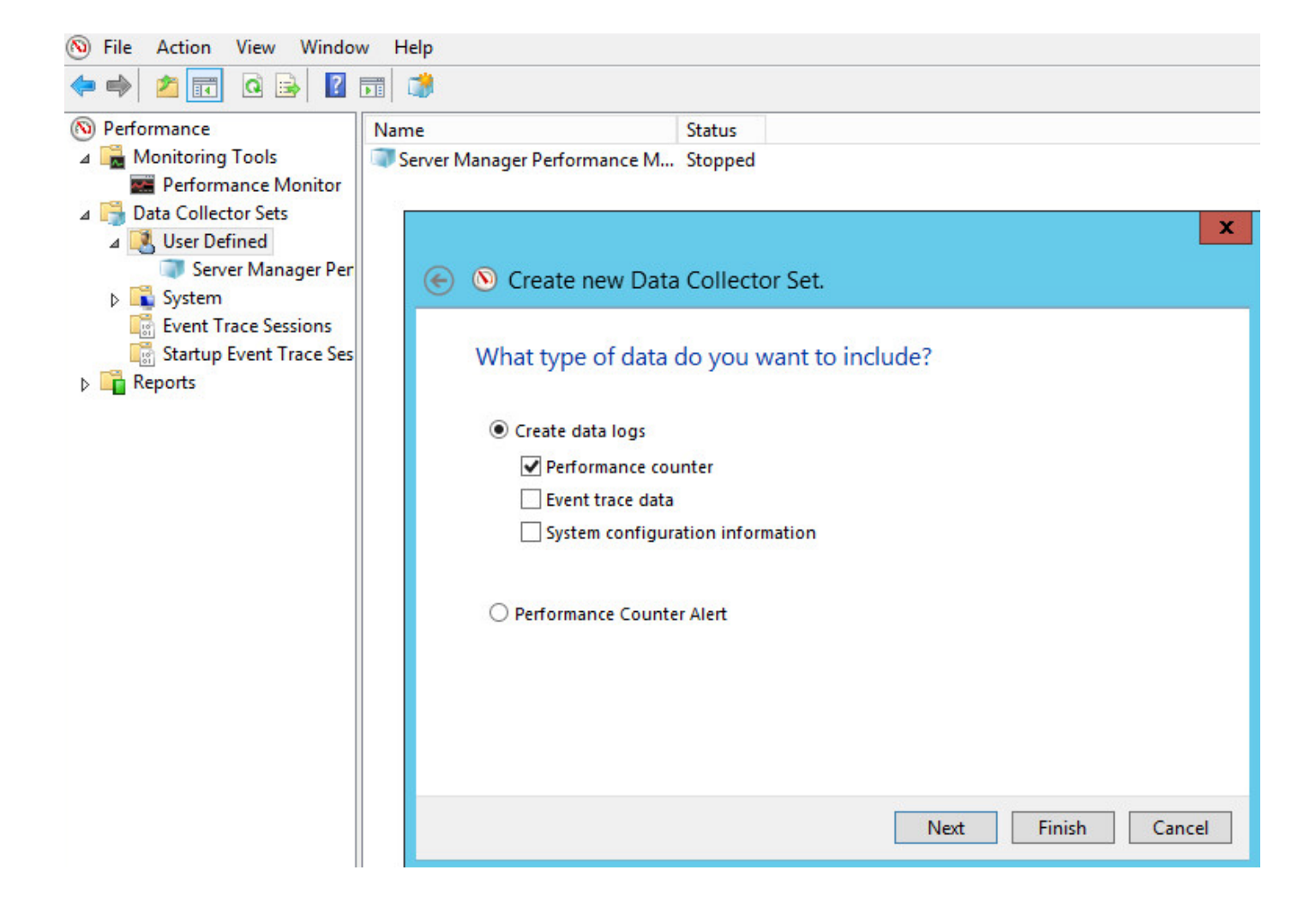

Passaggio 5. Fare clic su Add ed espandere il contatore processi, come mostrato nell'immagine:

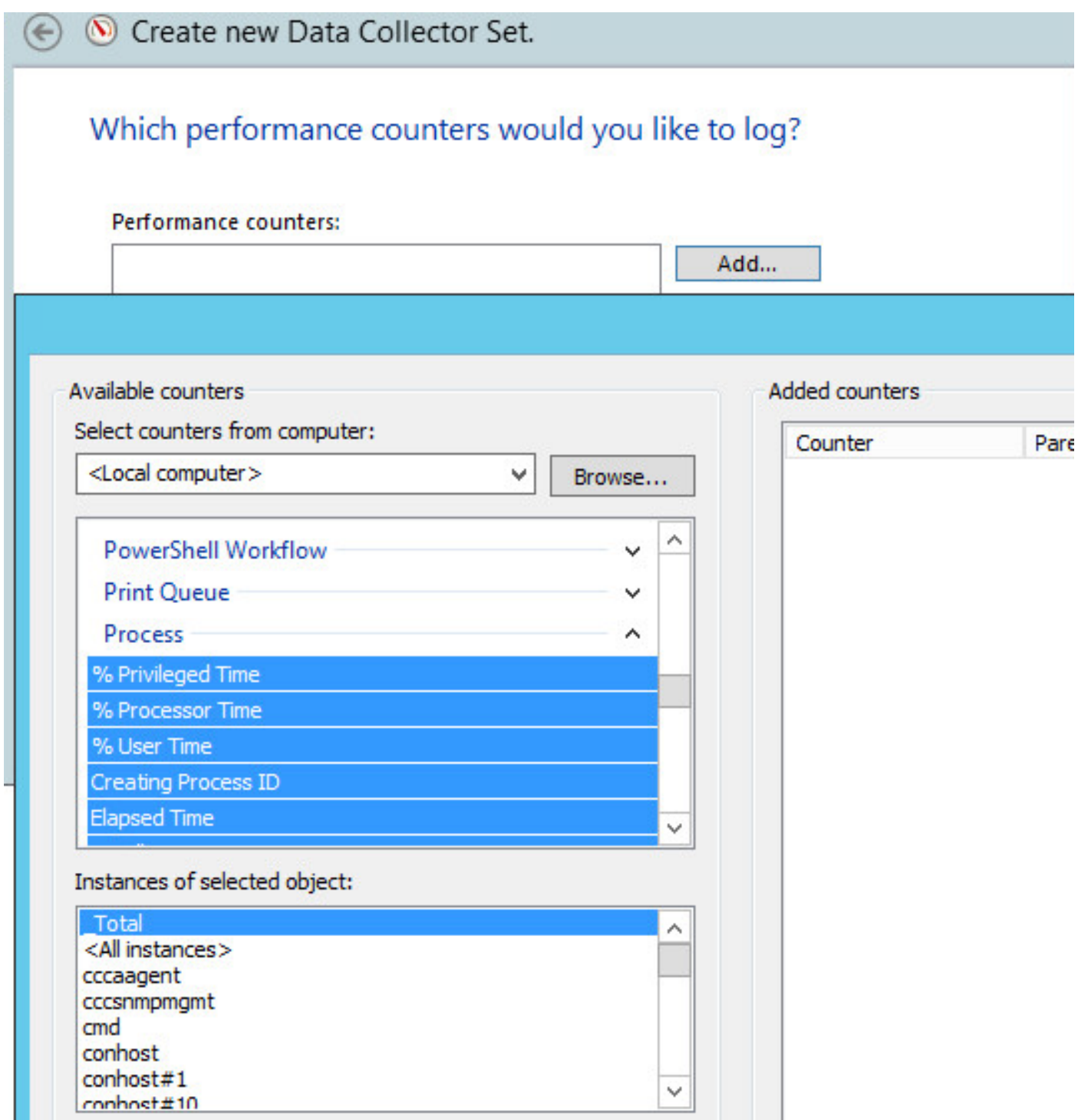

Passaggio 6. Come mostrato nell'immagine, selezionare l'oggetto **CTIOServerNode** per i contatori Byte privati e Byte virtuali.

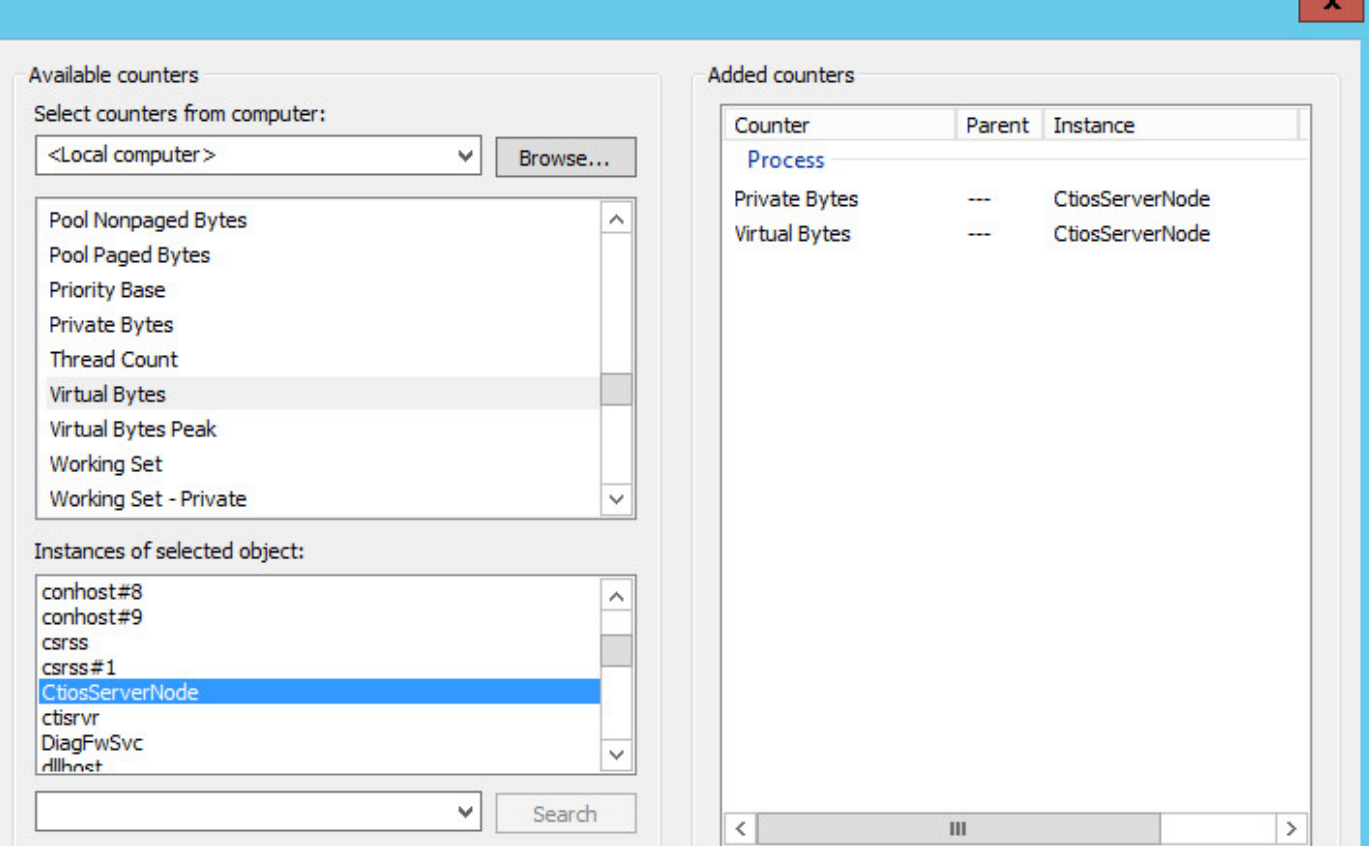

Passaggio 7. Impostare l'intervallo di campionamento su 60 secondi e fare clic su **Next** (Avanti), come mostrato nell'immagine:

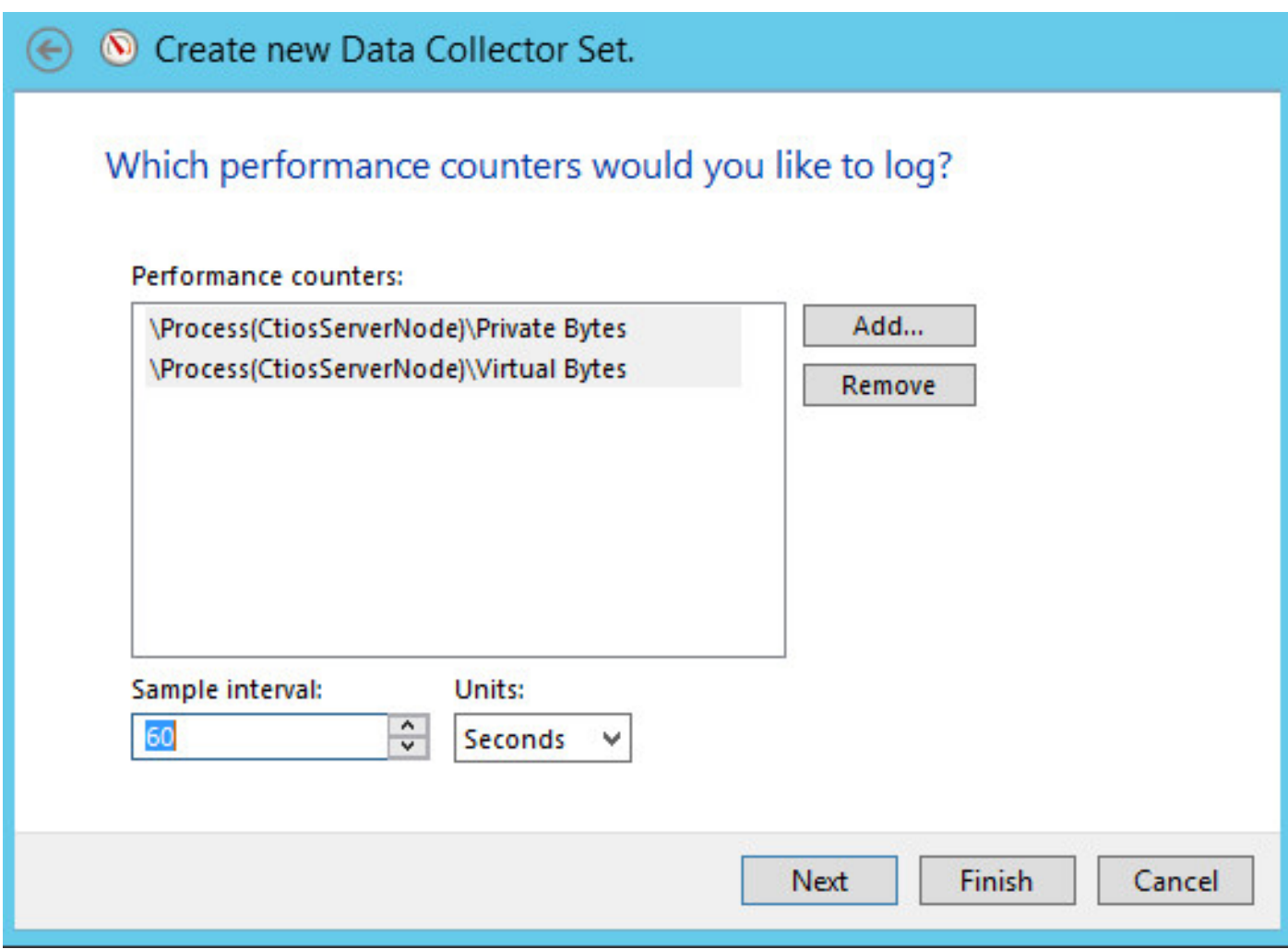

Passaggio 8. Come mostrato nell'immagine, selezionare il percorso per il salvataggio dei dati.

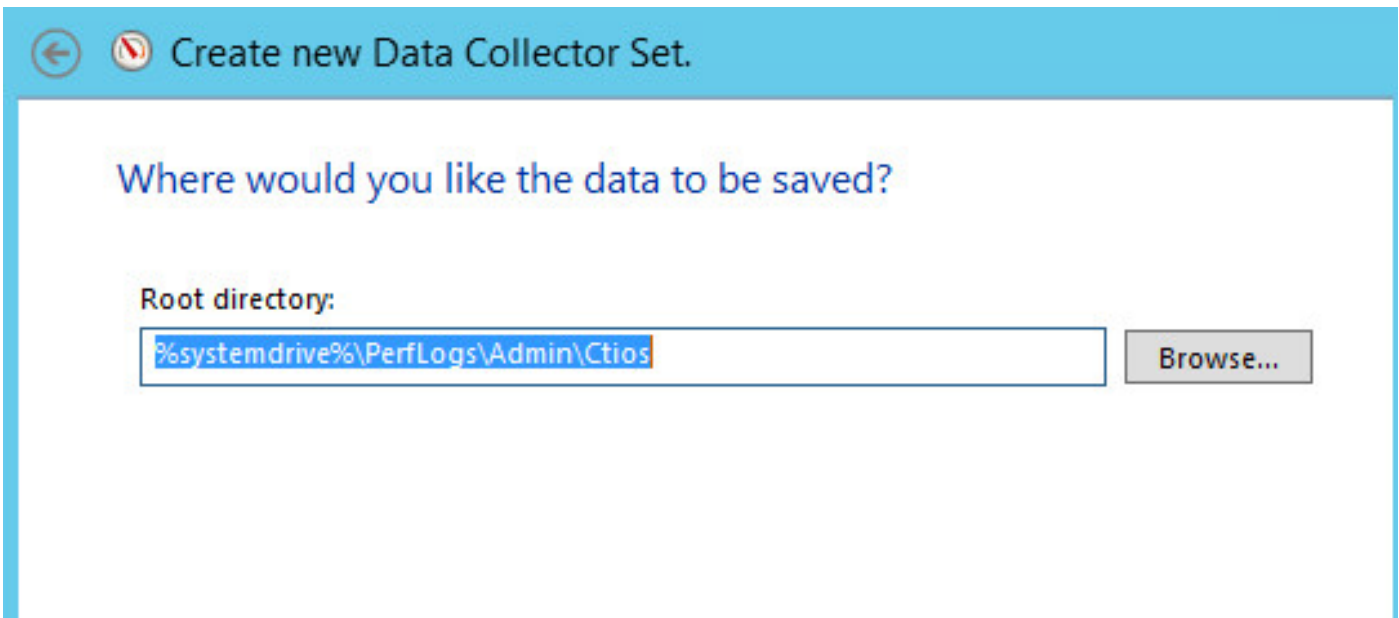

Passaggio 9. Come mostrato nell'immagine, selezionare Salva e chiudi e fare clic su Fine.

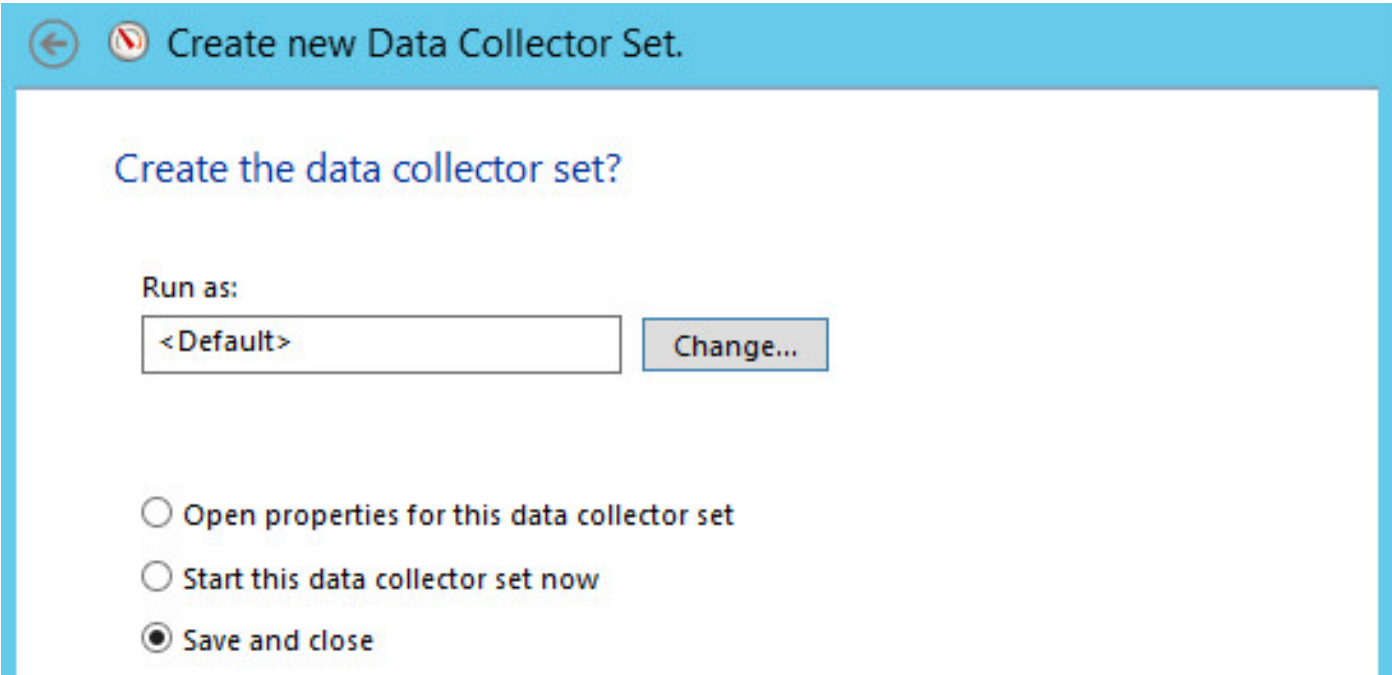

Passaggio 10. Fare clic con il pulsante destro del mouse sul nuovo Data Set e fare clic su Start, come mostrato nell'immagine:

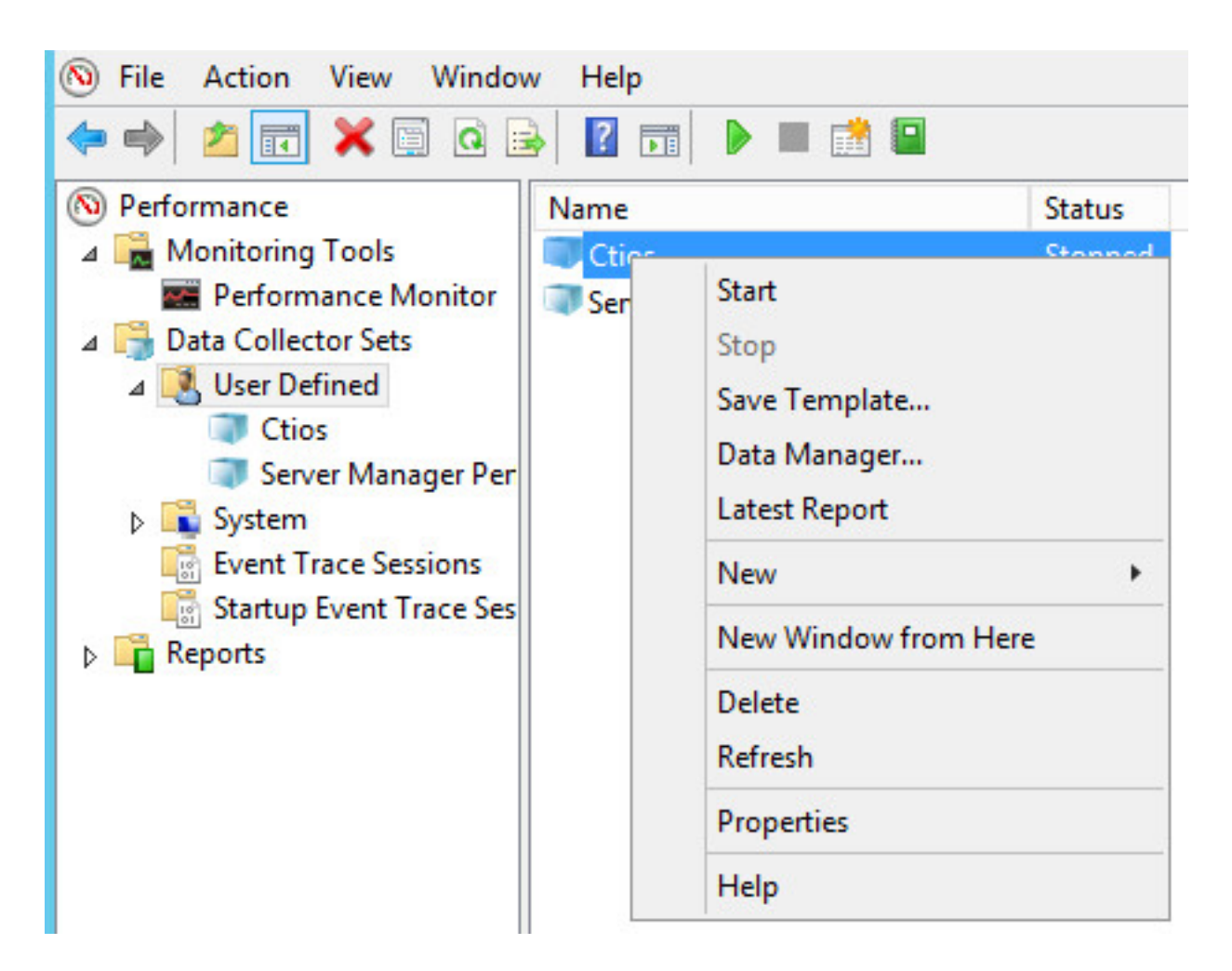

Passaggio 11. Prima di raccogliere i byte privati, fare clic con il pulsante destro del mouse sul nuovo insieme agenti di raccolta dati e arrestare la raccolta dati e prelevare il file dal percorso di output, come mostrato nell'immagine:

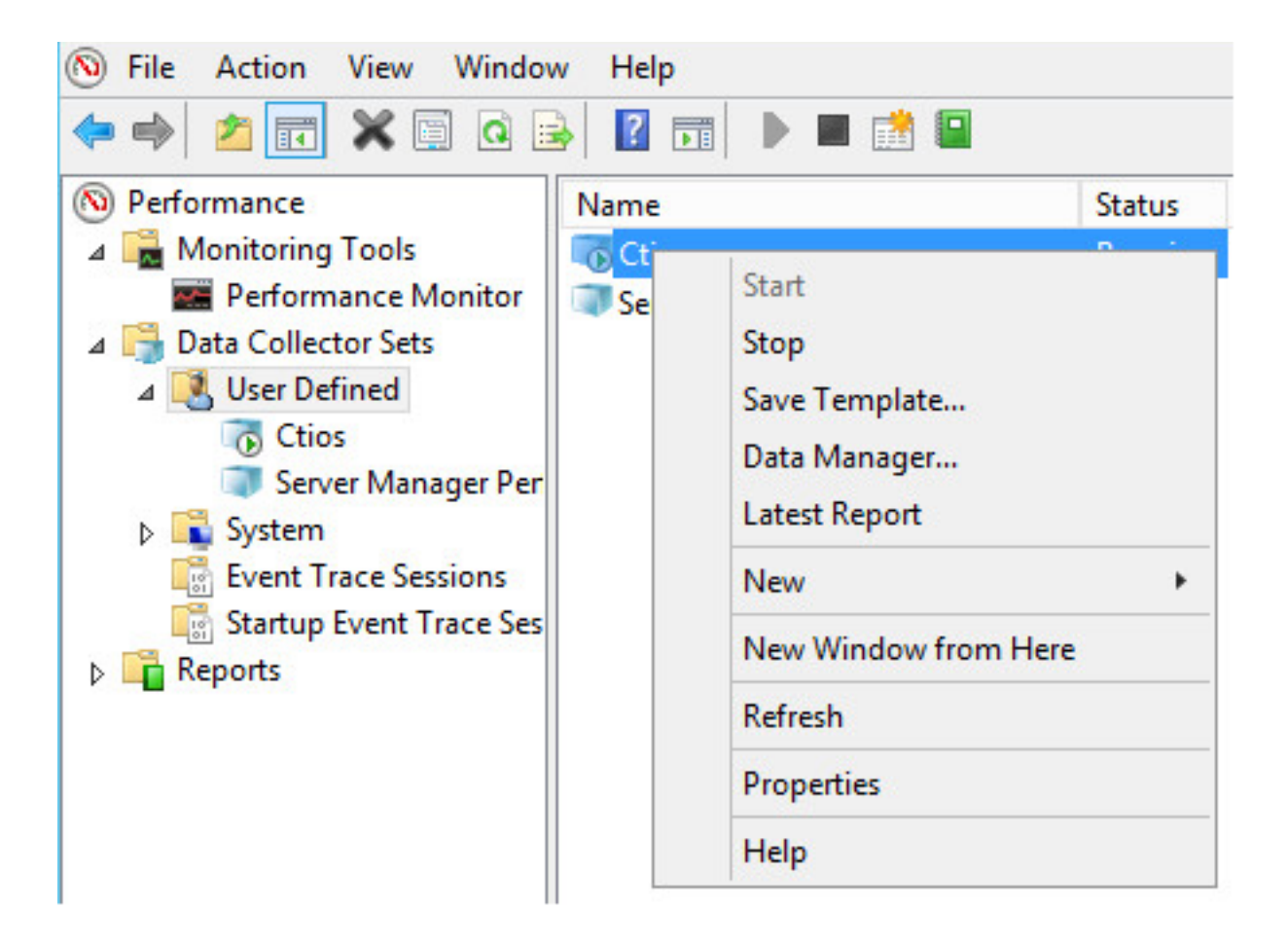